#### CHAPMAN PAYFORPRINT GUIDE CHAPMAN PAYFORPRINT GUIDE Copy using Printers Copy using Printers Copy creates a printed copy of your document Copy creates a printed copy of your document \*Cost per side: B/W: 7c, Color: 40c \*Cost per side: B/W: 7c, Color: 40c 1. Swipe your UBC/ Print card on the printer 1. Swipe your UBC/ Print card on the printer 2. Navigate to Device Functions 2. Navigate to Device Functions 3. Click Use Device Functions, then Copy 3. Click Use Device Functions, then Copy 4. Choose your Settings on the top of the display 4. Choose your **Settings** on the top of the display Default: B/W | 100% size | 2 sided print Default: B/W | 100% size | 2 sided print (Scroll down to see more options) (Scroll down to see more options) 5. Place document(s) face up in the tray on top of the printer 5. Place document(s) face up in the tray on top of the printer or face down in the flat bed scanner (1 document at a time) or face down in the flat bed scanner (1 document at a time) 6. Select **Start** to copy 6. Select **Start** to copy 7. Once done scanning all documents, click Finish scan on 7. Once done scanning all documents, click Finish scan on the blue pop-up on top to print out all the scanned sheets the blue pop-up on top to print out all the scanned sheets 8. Collect your originals & copied documents from the printer 8. Collect your originals & copied documents from the printer \*File size is limited to 15MB and copies are limited to 5 per job \*File size is limited to 15MB and copies are limited to 5 per job

# CHAPMAN PAYFORPRINT GUIDE

#### Copy using Printers

Copy creates a printed copy of your document \*Cost per side: B/W: 7c, Color: 40c

- 1. Swipe your UBC/ Print card on the printer
- 2. Navigate to Device Functions
- 3. Click Use Device Functions, then Copy
- 4. Choose your Settings on the top of the display
- Default: B/W | 100% size | 2 sided print

(Scroll down to see more options)

- 5. Place document(s) face up in the tray on top of the printer or face down in the flat bed scanner (1 document at a time)
- 6. Select **Start** to copy
- 7. Once done scanning all documents, click Finish scan on the blue pop-up on top to print out all the scanned sheets

# CHAPMAN PAYFORPRINT GUIDE

# Copy using Printers

Copy creates a printed copy of your document \*Cost per side: B/W: 7c, Color: 40c

- 1. Swipe your UBC/ Print card on the printer
- 2. Navigate to Device Functions
- 3. Click Use Device Functions, then Copy
- 4. Choose your Settings on the top of the display Default: B/W | 100% size | 2 sided print (Scroll down to see more options)
- 5. Place document(s) face up in the tray on top of the printer or face down in the flat bed scanner (1 document at a time)
- 6. Select **Start** to copy
- 7. Once done scanning all documents, click Finish scan on
- the blue pop-up on top to print out all the scanned sheets
- 8. Collect your originals & copied documents from the printer 8. Collect your originals & copied documents from the printer

\*File size is limited to 15MB and copies are limited to 5 per job

\*File size is limited to 15MB and copies are limited to 5 per job

### CHAPMAN PAYFORPRINT GUIDE

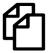

#### Scan using Printers

Scan creates a digital copy of your document \*Cost per side: 2c

- 1. Connect USB stick to the printer (left side of the display)
- 2. Swipe your UBC/ Print card on the printer
- 3. Navigate to Device Functions
- 4. Click Use Device Functions, then Scan to USB, then USB
- 5. Choose a folder on your USB to save your scan into
- 6. Choose your settings:
  - **Default:** B/W | PDF (multi pg.) | 100% size | 2 sided (Scroll down to see more options)
- 7. Choose your format- e.g PDF multi combines all scans
- 8. Place document(s) face up in the tray on top of the printer or face down in the flat bed scanner (1 document at a time)
- 9. Select Start to scan
- 10. Once done scanning all documents, click **Finish scan** on the blue pop-up to save your scanned sheets to your USB
- 11. Collect your originals & USB stick from the printer

#### CHAPMAN PAYFORPRINT GUIDE

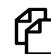

#### Scan using Printers

Scan creates a digital copy of your document \*Cost per side: 2c

- 1. Connect USB stick to the printer (left side of the display)
- 2. Swipe your UBC/ Print card on the printer
- 3. Navigate to **Device Functions**
- 4. Click Use Device Functions, then Scan to USB, then USB
- 5. Choose a folder on your USB to save your scan into
- 6. Choose your settings: **Default:** B/W | PDF (multi pg.) | 100% size | 2 sided (Scroll down to see more options)
- 7. Choose your format- e.g PDF multi combines all scans
- 8. Place document(s) face up in the tray on top of the printer
- or face down in the flat bed scanner (1 document at a time) 9. Select **Start** to scan
- 10. Once done scanning all documents, click **Finish scan** on the blue pop-up to save your scanned sheets to your USB
- 11. Collect your originals & USB stick from the printer

#### CHAPMAN PAYFORPRINT GUIDE

#### Scan using Printers

Scan creates a digital copy of your document \*Cost per side: 2c

- 1. Connect USB stick to the printer (left side of the display)
- 2. Swipe your UBC/ Print card on the printer
- 3. Navigate to Device Functions
- 4. Click Use Device Functions, then Scan to USB, then USB
- 5. Choose a folder on your USB to save your scan into
- 6. Choose your settings:
  - **Default:** B/W | PDF (multi pg.) | 100% size | 2 sided (Scroll down to see more options)
- 7. Choose your format- e.g PDF multi combines all scans
- 8. Place document(s) face up in the tray on top of the printer or face down in the flat bed scanner (1 document at a time)
- 9. Select Start to scan
- 10. Once done scanning all documents, click **Finish scan** on the blue pop-up to save your scanned sheets to your USB
- 11. Collect your originals & USB stick from the printer

# CHAPMAN PAYFORPRINT GUIDE

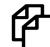

#### Scan using Printers

Scan creates a digital copy of your document

\*Cost per side: 2c

- 1. Connect USB stick to the printer (left side of the display)
- 2. Swipe your UBC/ Print card on the printer
- 3. Navigate to **Device Functions**
- 4. Click Use Device Functions, then Scan to USB, then USB
- 5. Choose a folder on your USB to save your scan into
- 6. Choose your settings:

**Default:** B/W | PDF (multi pg.) | 100% size | 2 sided (Scroll down to see more options)

- 7. Choose your format- e.g PDF multi combines all scans
- 8. Place document(s) face up in the tray on top of the printer or face down in the flat bed scanner (1 document at a time)
- 9. Select Start to scan
- 10. Once done scanning all documents, click **Finish scan** on the blue pop-up to save your scanned sheets to your USB
- 11. Collect your originals & USB stick from the printer